# 知 V7防火墙 和V7 IPS设备加入IMC进行ssm管理步骤

[Syslog](https://zhiliao.h3c.com/questions/catesDis/271)日志 **[冉博文](https://zhiliao.h3c.com/User/other/15073)** 2016-04-14 发表

```
客户需要将V7防火墙日志或者V7 IPS设备通过IMC的ssm组件进行管理,下发策略,并将IPS的日志发
送到ssm组件。
   1. 设备上开启netconf、snmp、telnet 功能,并创建对应权限用户
#
telnet server enable
#
snmp-agent
snmp-agent local-engineid 800063A28080420008560500000001
snmp-agent community write private
snmp-agent community read public
snmp-agent sys-info version all
#
ssh server enable
#
domain default enable system
#
netconf soap http enable
netconf soap https enable
#
#
local-user admin class manage
password hash $h$6$UbIhNnPevyKUwfpm$LqR3+yg1IjNct39MkOR0H0iQXLkYB3jMqM4vbAeoXOh
babIIFnjJPEGR00YiYA1Sz4LiY3FmEdru2fOLMb1shQ==
service-type ssh telnet terminal http https
authorization-attribute user-role level-3
authorization-attribute user-role network-admin
authorization-attribute user-role network-operator
#
info-center loghost 184.11.0.130 port 30514――――――――将日志输出到imc
#
   2. 将设备加入imc
   资源-增加设备页面
   D<sub>o</sub> 资源 > 增加设备
        设备基本信息
        主机名或IP地址 *
                                   184.35.0.52
        设备标签
                                                              \circledcirc掩码
        设备分组
                                                            \blacktriangledown登录方式
                                   Telnet
                                                            \blacktriangledown√ 将设备的Trap发送到本网管系统
        √设备支持Ping操作⑦
        Ping不通也加入?
        将LoopBack地址作为管理IP
        + 配置SNMP参数
        + 配置Telnet参数
        + 配置SSH参数
                                                                         取消
                                                                  确定
   3. 配置设备netconf模板
```
资源-设备详细信息-配置 修改netconf参数

#### 增加netconf配置

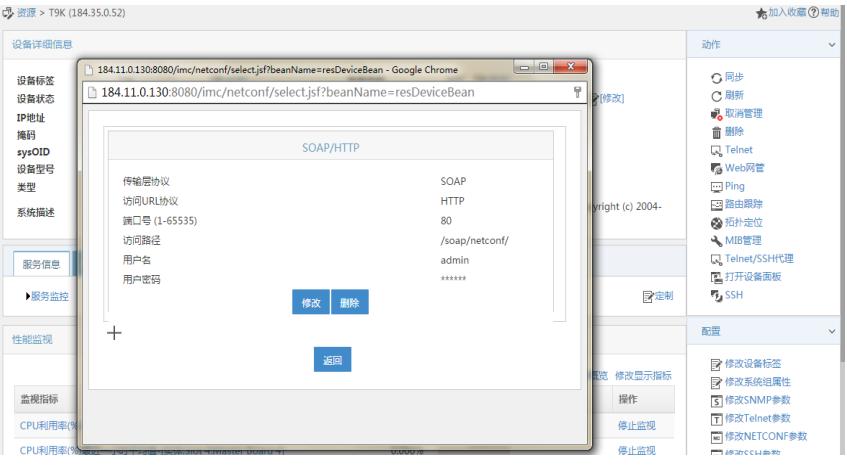

4. 增加安全业务设备管理

业务-安全业务管理-设备管理

设备管理 虚拟设备管理 同步 删除 刷新 定制列 搜索设备标签或IP  $\overline{Q}$   $\overline{\bullet}$ ■ 状态 3 设备标签 3  $\Box$   $\bullet$   $\overline{F}$   $\overline{H}$   $H3C(192.168.216.110)$ H3C SecBlade IV IPS  $\begin{array}{|c|c|c|c|c|}\hline \text{V7} & \text{2015-10-23 10:47:04} & \text{③ } \text{\#}\Re\hline \end{array} \begin{array}{c} \text{...}\\ \text{...} \end{array}$  $\begin{array}{|c|c|c|}\n\hline\n\textbf{0} & \textbf{0} & \textbf{0}$ H3C Unknown Product V7 2015-10-23 10:47:04 ● 失败 ……<br>H3C Unknown Product V7 2015-10-23 10:47:04 ● 失败 ……  $\begin{array}{|c|c|c|}\n\hline\n\bullet & \text{#E}\n\end{array}$  H3C(184.38.0.200)<br>
■ E# T9K (184.35.0.52) 共有3条记录, 当前第1-3, 第1/1页。 <br>数据获取时间:2015-10-23 11:25:51

### 5. 同步特征库

业务-安全业务管理-IPS业务配置-特征库管理 点击操作中的按钮

同步时会提示需要先保证所有ips设备特征库一致,且需要都为最新版本

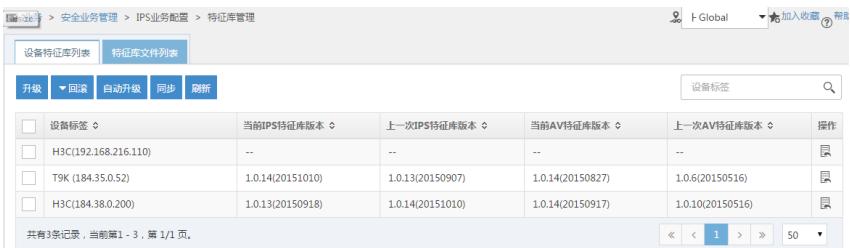

### 同步完成后可以在ips业务配置-规则管理中看到具体特征

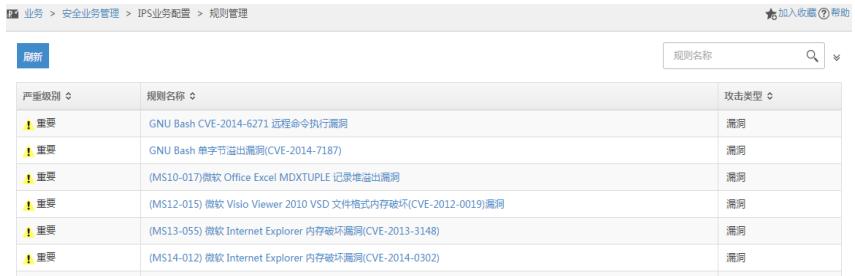

6. 下发策略

业务-安全业务管理-IPS业务配置-策略管理-增加策略 可以修改所有规则和所选规则

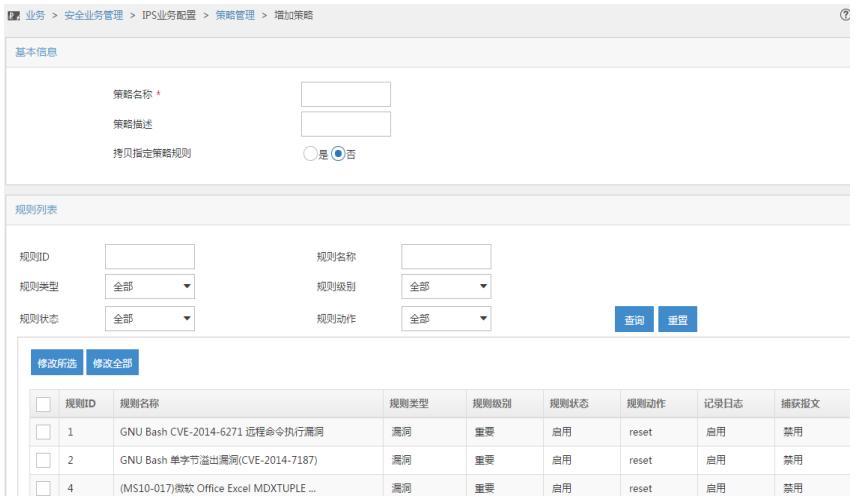

## 增加域间策略、选择设备后点击确定就可以将策略下发到设备上了 域间策略可以在安全业务管理-全局资源中增加,也可以在设备管理中从设备上同步

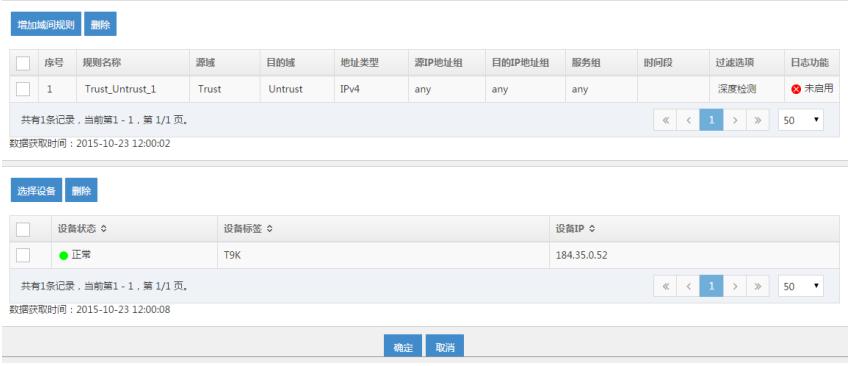

设备上开启netconf、snmp、telnet 功能,并创建对应权限用户。